# **Handbuch: Cleanflight Configurator (Naze32)**

By Phil

In diesem Handbuch möchte ich euch so gut es geht die alternative Firmware Cleanflight vorstellen. In dieser Anleitung beziehe ich mich nur auf die Naze32 Flugsteuerung.

**Alles was ihr hier lest und daheim ausprobiert geschieht auf eigene Gefahr. Sichert immer eure Einstellungen, macht Backups und seid vorsichtig beim flashen.**

**Ich übernehme keine Haftung für eventuelle Schäden die durch diese Anleitung entstehen.**

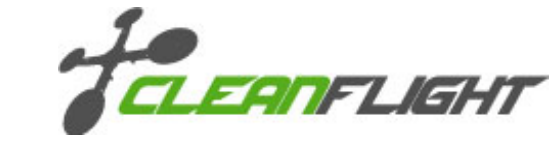

**Wichtig: Sobald ihr Einstellungen an Cleanflight ändert, flasht oder konfiguriert, schraubt bitte IMMER ALLE Propeller ab.**

Inhaltsverzeichnis [Ausblenden]

- 1 Was ist [Cleanflight?](#page-1-0)
- 2 [Installation](#page-1-1)
- 3 Treiber [installieren](#page-2-0)
- 4 [Firmware](#page-2-1) flashen
- 5 Menüs und [Aufbau](#page-4-0)
	- 5.1 Tab: [Setup](#page-5-0)
		- 5.1.1 [Beschleunigungssensor](#page-5-1) kalibrieren
		- 5.1.2 [Magnetometer](#page-6-0) kalibrieren
		- 5.1.3 [Werkszustand](#page-6-1) Reset Settings
		- 5.1.4 Backup der [Einstellungen](#page-6-2)
		- 5.1.5 Backup [wiederherstellen](#page-7-0) Restore
		- 5.1.6 Z-Achse [zurücksetzten](#page-7-1) Reset Z axix
	- 5.2 Tab: [Configuration](#page-7-2)
		- $= 5.2.1$  [Mixer](#page-8-0)
		- 5.2.2 Board [Alignment](#page-9-0)
		- 5.2.3 [Receiver](#page-9-1) Mode
		- 5.2.4 Serial [Receiver](#page-9-2) Provider
		- 5.2.5 RSSI (Signal [Strenght\)](#page-9-3)
		- 5.2.6 [Receiver](#page-9-4) failsafe
		- [5.2.7](#page-9-5) GPS
		- 5.2.8 [ESC/Motor](#page-10-0) Features
		- 5.2.9 [Accelerometer](#page-10-1) Trim
		- 5.2.10 Battery [Voltage](#page-10-2)
		- 5.2.11 [Current](#page-10-3) Sensor
		- 5.2.12 Other [Features](#page-10-4)
- 5.3 Tab: [Ports](#page-11-0)
- 5.4 Tab: PID [Tuning](#page-11-1)
	- 5.4.1 Was sind [PID-Werte?](#page-12-0)
	- 5.4.2 [Erklärung:](#page-12-1) P-Wert
	- 5.4.3 [Erklärung:](#page-13-0) I-Wert
	- 5.4.4 [Erklärung:](#page-13-1) D-Wert
- 5.5 Tab: [Receiver](#page-13-2)
	- 5.5.1 [Kanalübersicht](#page-13-3)
	- 5.5.2 [Throttle](#page-14-0) MID
	- 5.5.3 [Throttle](#page-14-1) EXPO
	- 5.5.4 RC Rate / RC [Expo](#page-14-2)
- 5.6 Tab: [Modes](#page-15-0)
	- 5.6.1 [Mode/Funktion](#page-16-0) auf einen Kanal konfigurieren
	- 5.6.2 Übersicht: [Mode-Funktionen](#page-17-0)
- 5.7 Tab: [Adjustments](#page-17-1)
- 5.8 Tab: [Servos](#page-17-2)
- 5.9 Tab: [GPS](#page-18-0)
- 5.10 Tab: [Motors](#page-18-1)
- 5.11 Tab: LED [Strip](#page-19-0)
- 5.12 Tab: [Sensors](#page-20-0)
- 5.13 Tab: [Logging](#page-21-0)
- [5.14](#page-22-0) Tab: CLI
- 5.15 Teilen mit:

# <span id="page-1-0"></span>**Was ist Cleanflight?**

Cleanflight ist eine alternative Firmware für diverse Flugsteuerungen (Flightcontrole – FC) wie die Naze32. Die Firmware unterstützt Quadcopter, Hexacopter, Octocopter, Tricopter und Flächenmodelle. Cleanflight stammt von der 8Bit MultiWii bzw Baseflight Software ab ist Open Source , das heißt der Quellcode ist offen. Cleanflight bietet alle Funktionen wie Baseflight, darüber hinaus aber noch viele weitere nützliche Funktionen wie OneShot ESC Unterstützung, steuerbare LEDs oder das fliegen mit einem Sonar zur Höhenkontrolle.

# <span id="page-1-1"></span>**Installation**

Der Cleanflight Configurator kann nur als App mit dem Chrome Browser genutzt werden. Nach der Installation verhält sich die App wie jedes andere Programm und erstellt eine Verknüpfung auf dem Desktop.

#### *Schon gewusst?*

*Cleanflight läuft in jedem Chrome Browser als App und zwar unabhängig vom verwendeter Betriebssystem. Ob Linux oder Windows spiel keine Rolle.*

#### **Schritt 1: Chrome herunterladen und installieren**

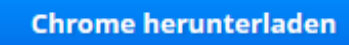

#### **Schritt 2: Cleanflight Configuratpor installieren**

Starte den Chrome Browser und ruf diese Seite auf: <https://chrome.google.com/webstore/detail/cleanflight-configurator/enacoimjcgeinfnnnpajinjgmkahmfgb>

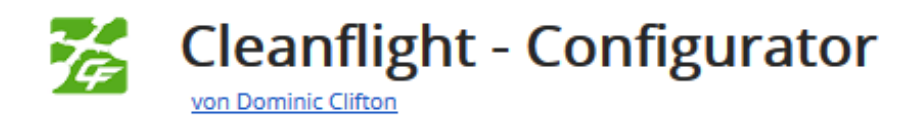

Klicke nun auf "APP STARTEN".

Nun ist der Configurator installiert. Wenn keine Verknüpfung installiert wurde könnt ihr diese in Chrome unter "APPS" mit einem Rechtsklick auf den Cleanflight Symbol auswählen.

# <span id="page-2-0"></span>**Treiber installieren**

Installiert folgenden Treiber: Silicon Labs [CP210x](http://www.silabs.com/products/mcu/pages/usbtouartbridgevcpdrivers.aspx) USB to UART

Nachdem der Treiber installiert und das Naze32 mit einem USB-Kabel mit dem PC verbunden ist müssen wir noch herausfinden unter welchem COM-Port der naze32 verwendet werden kann.

Ruft den Gerätemanager auf:

Win 7: "Start" **->** "Systemsteuerung" **->** "Hardware & Sound" **->** "Gerätemanager" **->** "Anschlüsse (COM & LPT)" alternativ per "Ausführen": "Windows-Symbol Taste + R" **->** "devmgmt.msc" eingeben und "OK" drücken

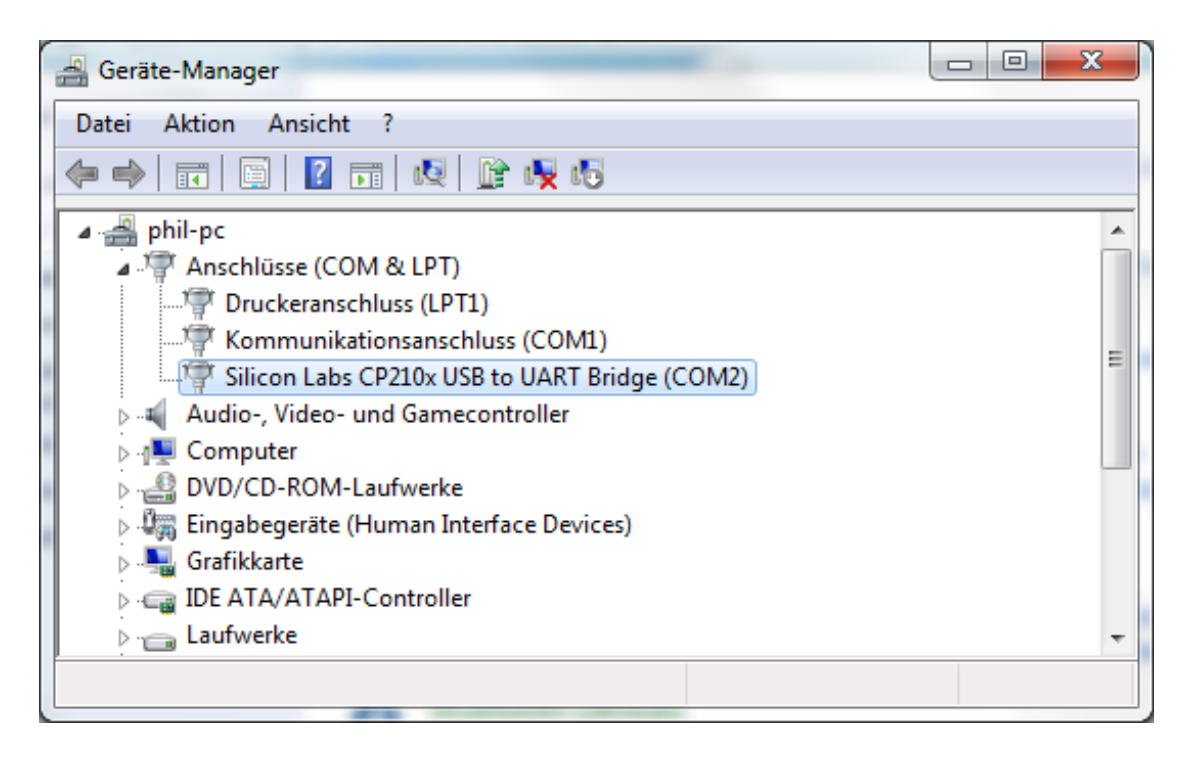

Hier sehen wir nun dass unser Naze32 auf COM-Port 2 ansprechbar ist.

# <span id="page-2-1"></span>**Firmware flashen**

Um Cleanflight nutzten zu können muss eine andere Firmware auf die Flugsteuerung geflasht werden. Viele trauen sich nicht an das flashen heran. Besonders bei der Naze32 ist das flashen sehr einfach und man kann fasst nichts falsch machen. Die Naze32 benötigt lediglich ein USB Kabel.

Startet Cleanflight Configurator und verbindet eure Naze32

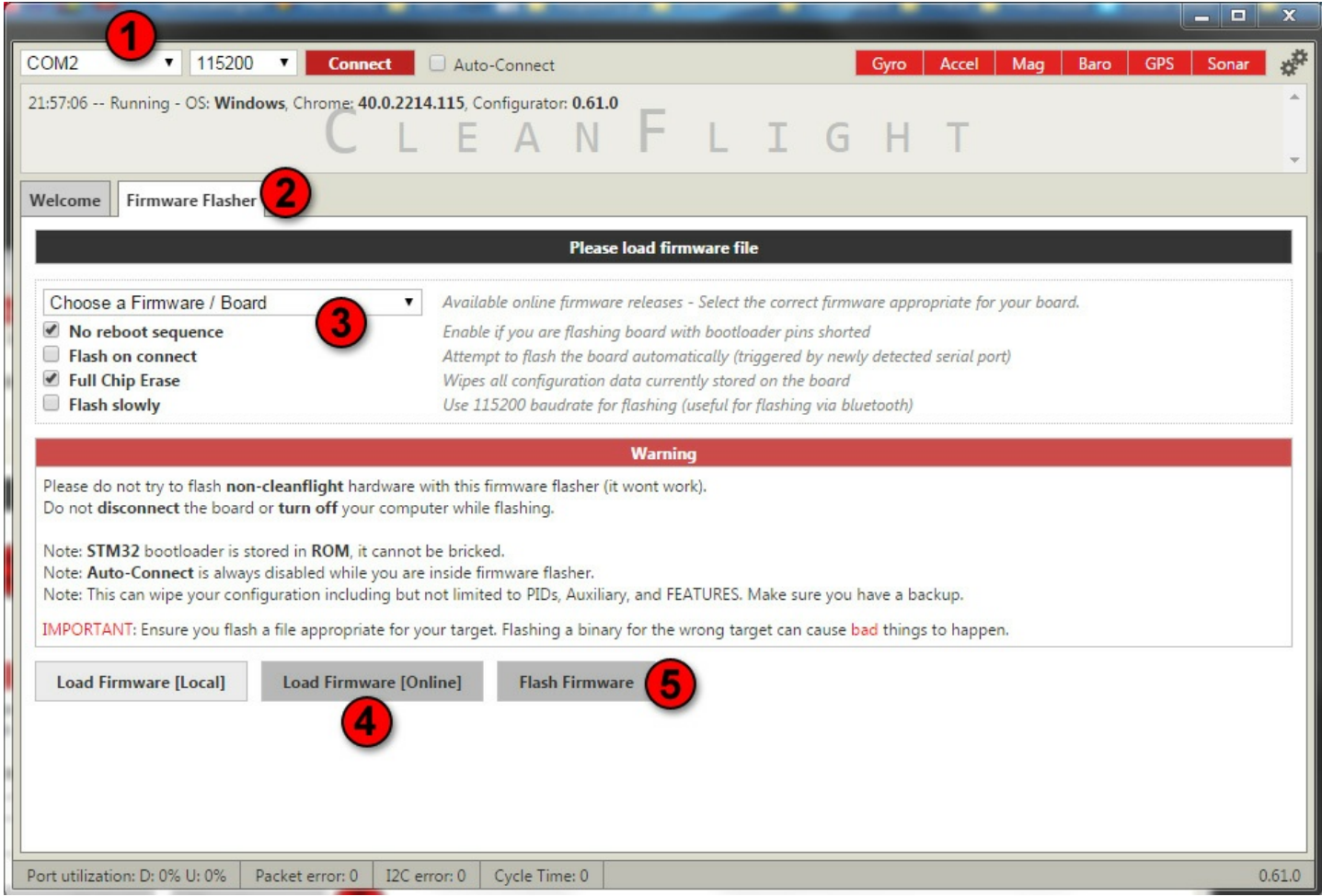

**Schritt 1:** Wählt den korrekten Port sowie Baudrate (11500) aus.

**Schritt2:** Klickt auf "Firmware Flasher" und ihr gelangt in das Menü zum Firmware flashen

**Schritt3:** Wählt hier die gewünschte Cleanflight Version sowie Flugsteuerung aus.

Wichtig: Wenn du hier einen falschen Flugcontroller auswählt kann es zu irreparablen Schäden kommen. In der Regel lässt sich aber auch eine falsche Firmware erneut überschrieben.

In unserem Fall (Naze32) wählen wir "v1.7.2 NAZE 2015-2-18 0:27 (release-candidate)" aus.

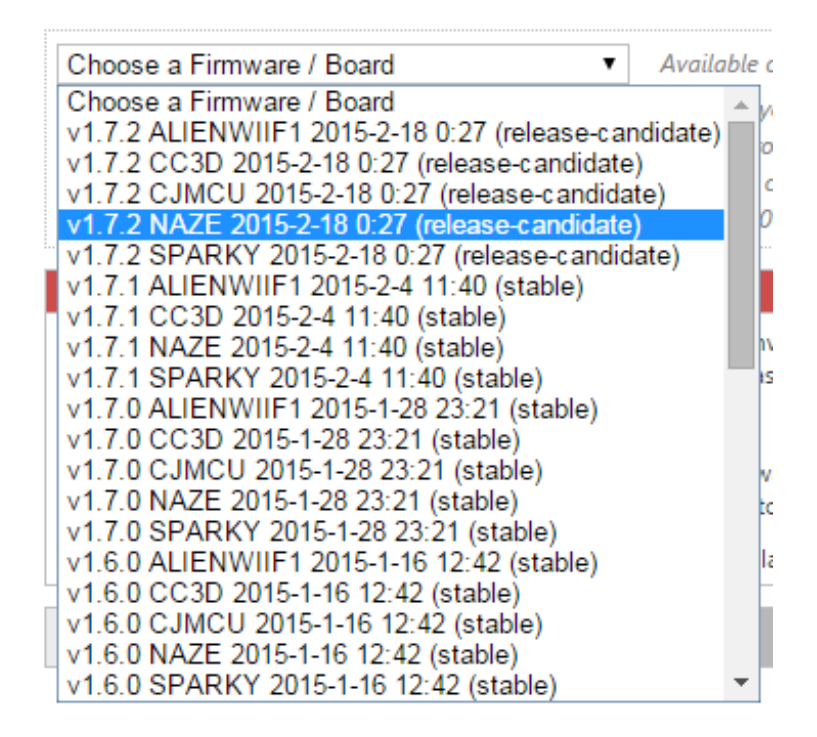

Unter dem Auswahlmenü sollten "**No reboot squence**" sowie "**Full Chip Erase**" ausgewählt sein

**Schritt 4:** Klickt nun auf "Load Firmware" und es wird die ausgewählte Firmware heruntergeladen.

**Schritt 5:** Als letztes klickt ihr auf "Flash Firmware". Achte darauf, dass du während des Vorgangs nicht das USB Kabel aus dem Naze32 zieht.

Wenn alles erfolgreich war, könnt ihr euch nun mit dem Cleanflight Configurator verbinden.

Wenn es mit den flashen nicht funktioniert hat und ihr eventuell keine Verbindung mehr herstellen könnt, ist hier eine Anleitung wie ihr das Problem beheben könnt:

**<http://blog.seidel-philipp.de/naze32-unbrick-hard-reset-anleitung/>**

# <span id="page-4-0"></span>**Menüs und Aufbau**

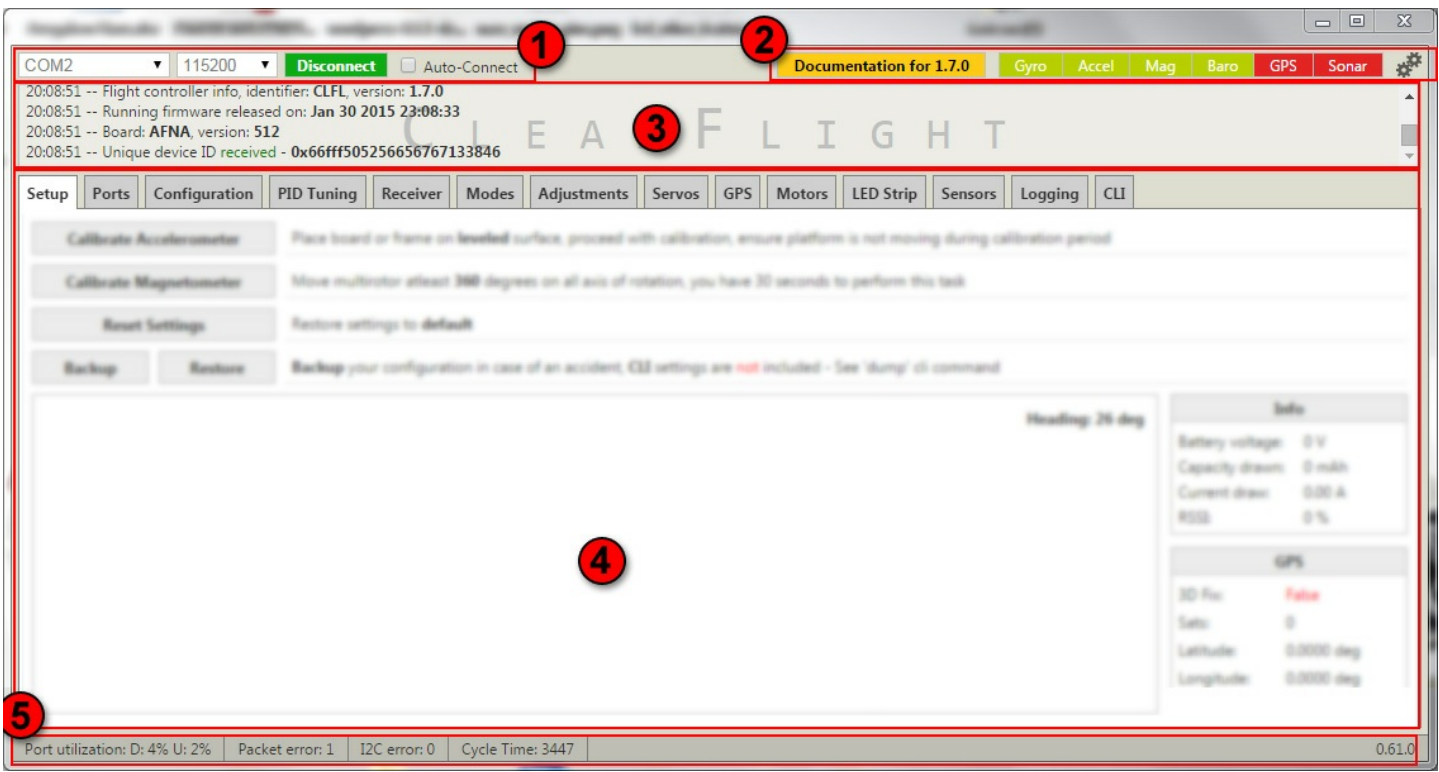

**1.** Hier muss der verwendetet COM-Port eingetragen werden sowie die korrekte Baudrate (Naze32: 115200) Mit dem Button "Connect/Discconnect" verbindet ihr euch mit dem Naze32. Wenn ihr einen Haken bei "Auto-Connect" gesetzt habt, verbindet sich die Software automatisch sobald ihr die Naze32 mit dem USB Kabel anschließt.

**2.** In diesem Bereich gelangt ihr mit einem Klick auf "Documentation fpr 1.7.0" zur englischen Dokumentation. Die farbigeb Kästechen geben wieder, welche Module eure Flugsteuerung unterstützt. Das Naze32 Acro Board hat nur Gyroskop/Kreisel (gyroscope) und einen Beschleunigungsmesser (accelerometer). Die Naze32 Full hat zusätzlich noch einen Magnetometer sowie ein Barometer verbaut. Der Magnetometer dient dazu, dass das Fluggerät nicht über die YAW-Achse driften kann und das Fluggerät zum Beispiel immer Richtung Norden fliegt. Der Luftdruckmesser (Barometer) dient zum halten der Höhe des Fluggerätes. Dazu misst er ständig den auf sich wirkenden Druck und steuert ggf.. dagegen. GPS wird zur Stabilisieren anhand von Satelliten genutzt. Durch ein Sonar (Ultraschallsensor) kann bis zu einer Flughöhe von 3m ziemlich genau die Höhe gehalten werden.

**3.** Dieses Fenster zeigt Rückmeldungen und allgemeine Informationen der Naze32 an.

**4.** Im größten Bereich werden wir uns die meiste Zeit aufhalten. Hier findest du die einzelnen Tabs und darunter deren Inhalt.

**5.** In der untersten Leiste findest du Informationen zur Verbindungsqualität sowie die Versionsnummer von Cleanflight. Dieser Bereich ist nur wichtig für dich, wenn du die Verbindung via Bluetooth herstellst.

### <span id="page-5-0"></span>**Tab: Setup**

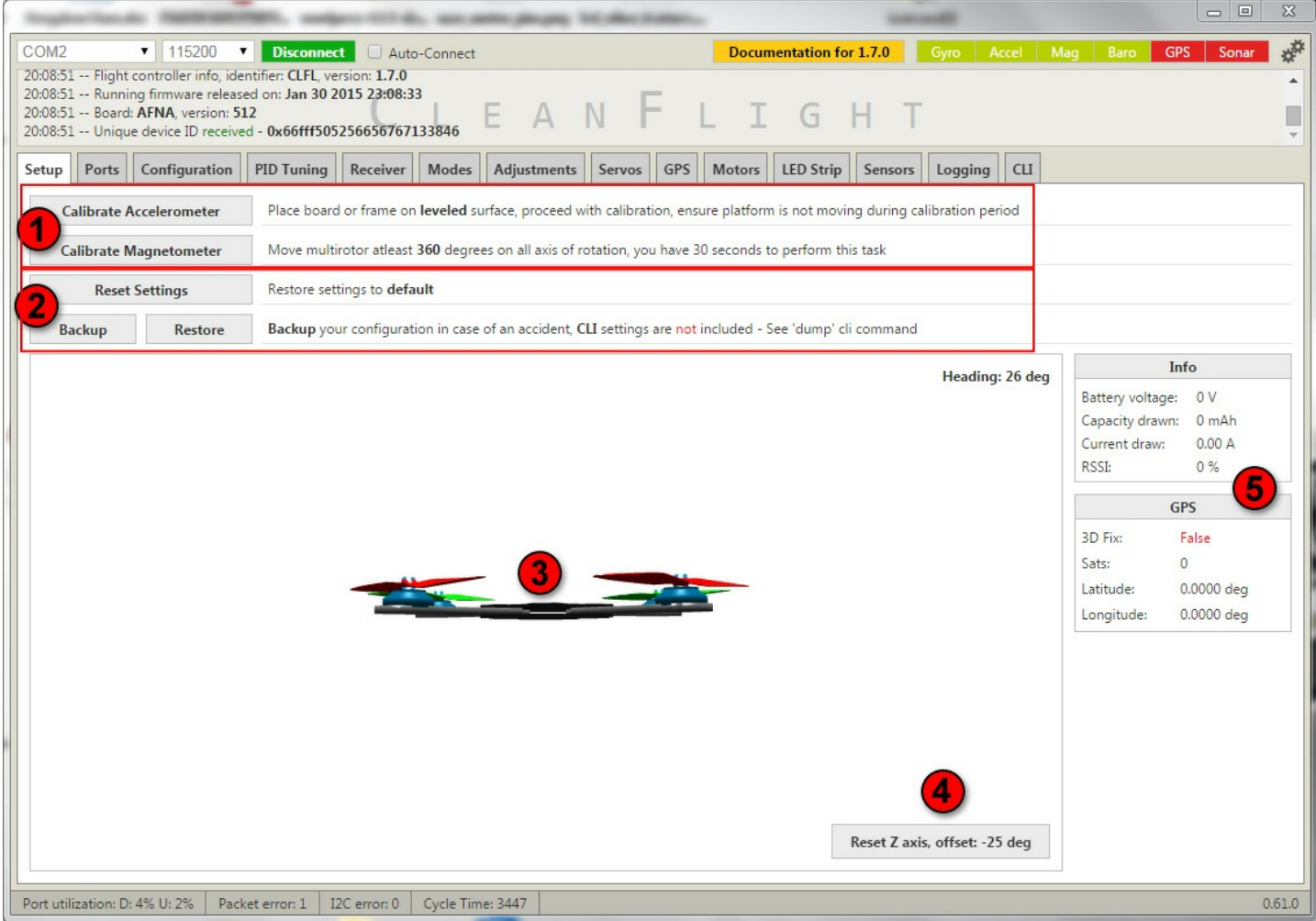

In diesem Tab können grundlegende Dinge wie Kalibrierung gemacht werden.

#### <span id="page-5-1"></span>**Beschleunigungssensor kalibrieren**

Mit dem Button "Calibrate Accelerometer" könnt ihr euren Beschleunigungssensor kalibrieren.

**Schritt 1:** platziert den Kopter auf eine ebene Fläche und passt auf, dass er sich wegen der Kalibrierung nicht bewegt

**Schritt 2:** Drückt auf "Calibrate Accelerometer" und wartet bis der Vorgang abgeschlossen ist. Ihr erhaltet dann folgende Meldung:

1 12:49:27 -- Accelerometer calibration started

2 12:49:29 -- Accelerometer calibration finished

#### <span id="page-6-0"></span>**Magnetometer kalibrieren**

Mit dem Button "Calibrate Magnetometer" wird euer Magnetometer kalibriert. Bei dieser Kalibrierung müsst ihr den Copter um alle 3 Achsen (Roll, Pitch, Yaw) um 360° drehen.

Schritt 1: Drückt auf "Calibrate Magnetometer" und ihr habt 30 Sekunden zeit für die nächsten Schritte. Schritt 2: Drehe den Kopter um alle 3 Achsen um mindestens 360°

Roll Pitch Yaw

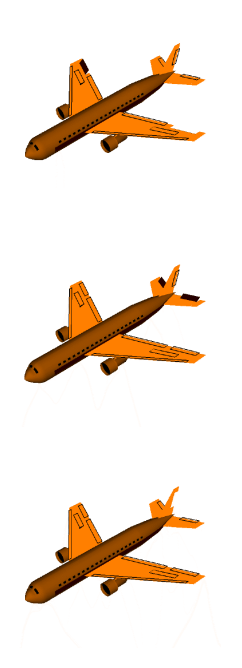

Schritt 3: Nun platziere den Kopter wieder und warte bis der Vorgang abgeschlossen ist.

- 1 13:07:17 -- Magnetometer calibration started
- 2 13:07:47 -- Magnetometer calibration finished

#### <span id="page-6-1"></span>**Werkszustand – Reset Settings**

Möchte man alle Einstellungen auf Werkseinstellungen zurücksetzten drückt man diesen Button. Achtung: Alle Daten gehen verloren.

#### <span id="page-6-2"></span>**Backup der Einstellungen**

Mit einem Klick auf "Backup" können die Einstellungen in einer Textdatei (.txt) gespeichert werden. Die CLI Einstellungen werden nicht gespeichert. Deswegen ist es wichtig auch diese zu sichern. **CLI Einstellungen sichern**

Klickt auf den Tab "CLI" und gebt folgenden Befehl ein:

1 dump

Nun werden alle CLI Variablen untereinander geschrieben. Diese solltest du in einem weiteren Textdokument abspeichern.

### <span id="page-7-0"></span>**Backup wiederherstellen – Restore**

Wenn du die Einstellungen aus einem Backup wiederherstellen möchtest, geht das über diesem Knopf. Wird er gedrückt musst du nur die Textdatei mit dem Backup auswählen.

Um das CLI Backup wiederherzustellen reicht es völlig aus den Inhalt der CLI Backup Textdatei in dem Tab "CLI" einzugeben und mit Enter zu bestätigen.

### <span id="page-7-1"></span>**Z-Achse zurücksetzten – Reset Z axix**

Wenn du deinen Kopter in Flugrichtung vor dir auf dem Schreibtisch stehen hast und der Copter in der GUI aber zum Beispiel nach links zeigt, kannst du mit drücken auf den "Reset Z axis" Button den Copter wieder gerade ausrichten.

### <span id="page-7-2"></span>**Tab: Configuration**

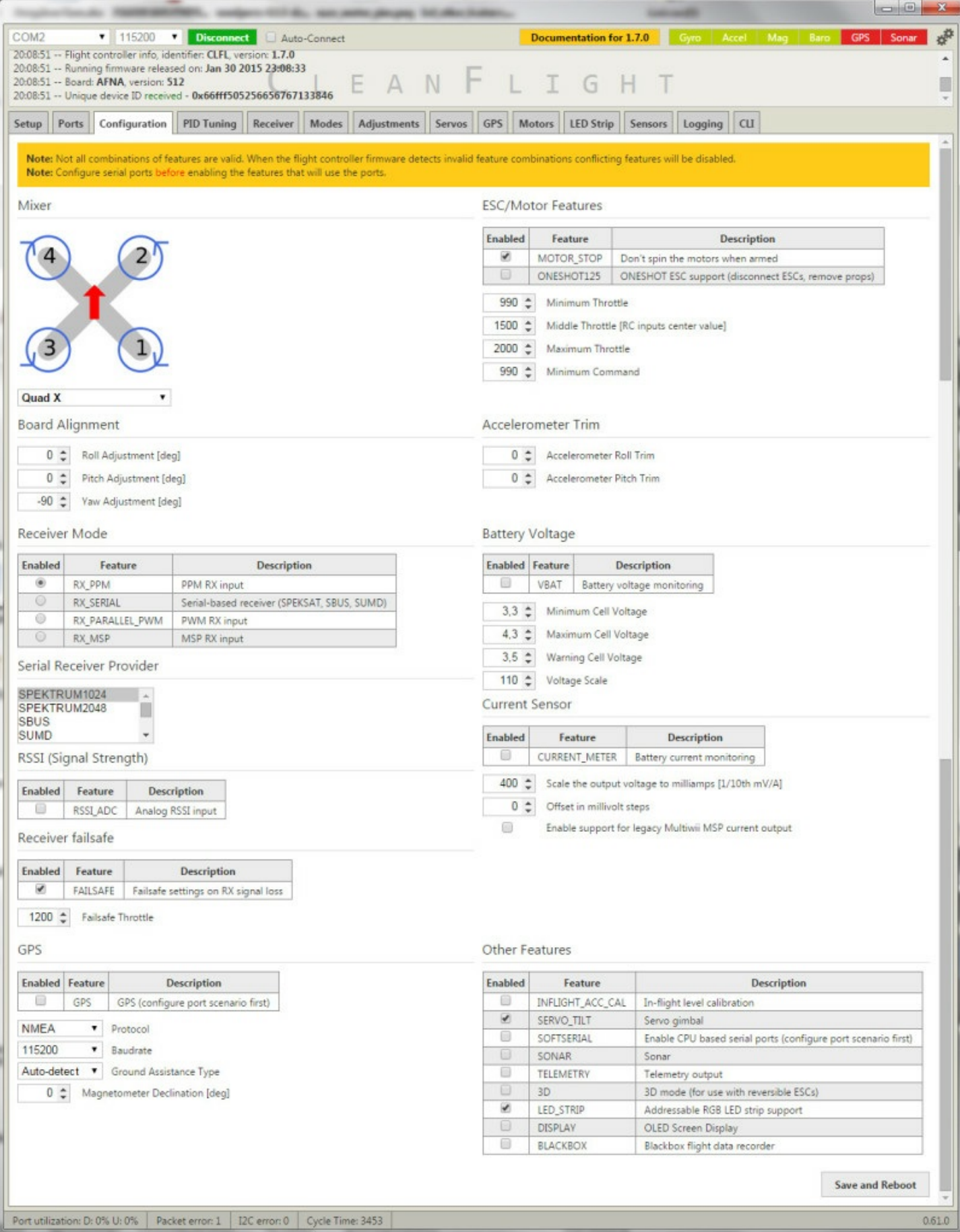

Dieser Tab ist dazu da, Grundlegende Dinge für deinen Copter einzustellen.

#### <span id="page-8-0"></span>**Mixer**

Hier wird per Dropdownmenü der Typ des Flugmodells ausgewählt. In unserem Fall betreiben wir einen regulären

Quadrocopter und wählen daher das Modell "Quad X". Die durchnummerierten Motoren sollten in dieser Reihenfolge an die Motorenausgänge des Naze32 angeschlossen werden. Die Drehrichtung der Motoren ist hier auch dargestellt.

# <span id="page-9-0"></span>**Board Alignment**

Dieser Punkt ist für alle diejenigen wichtig, die das Naze32 Board auf dem Quadcopter drehen oder neigen möchten. Normalerweise muss die Flugsteuerung immer mit dem Pfeil in Flugrichtung eingebaut werden. Damit ist der USB Port aber schwer zu erreichen.

Wenn wir die Flugsteuerung auf dem Quadcopter drehen, geben wir also die exakte Gradzahl der Drehung bzw Neigung (z.B. bei Motortilts) an.

#### <span id="page-9-1"></span>**Receiver Mode**

Der Receiver wird dazu benötigt die Steuerbefehle der Funke zu empfangen und an die Flugsteuerung weiterzugeben. Es gibt 3 grundlegende Methoden dazu:

**1.**PWM (Pulsweitenmodulation)

**2.**CPPM

**3.**Serial

Ein Standard PWM Empfänger (alle Kanäle einzeln verkabelt) benötigt hier die Einstellung "RX\_PARALLEL\_PWM".

Wenn wir zum Beispiel einen FrSky DR4-2 Empfänger mit CPPM nutzten möchten, müssen wir die Einstellung "RX\_PPM" auswählen.

Der "FrSky TFR4 SB" nutzt die SBUS Übertragung und benötigt dazu die Option "RX\_SERIAL".

#### <span id="page-9-2"></span>**Serial Receiver Provider**

Hier wird dem Empfänger entsprechend die passende Option gewählt. ein FrSky DR4-2 CPPM Empfänger wird mit der Einstellung "SPEKTRUM1024" betrieben.

### <span id="page-9-3"></span>**RSSI (Signal Strenght)**

RSSI bedeutet "Received Signal Strength Indication" und bedeutet soviel wie Signalstärke. Einige Reciever können die Signalstärke, also die Verbindung zwischen Funke und Receiver, messen und dieses an die Flugsteuerung weitergeben. Im Zusammenspiel mit einem OSD (On Screen Display) kann so im FPV Bild (Videodownlink) eine Warnung ausgegeben werden wenn die Verbindung droht abzubrechen.

### <span id="page-9-4"></span>**Receiver failsafe**

Falls der Receiver Failsafe unterstützt, kann dies hier aktiviert werden. Sollte der Copter also in den Failsafe gehen wird automatisch der Steuerbefehl Throttle 1200 (Gaswert) ausgeführt. Dieser Wert sollt unbedingt vorher getestet werden. Der Wert sollte so eingestellt werden, sodass der Copter langsam sinkt und eine sanfte Landung hinlegt.

Ist der Gaswert zu hoch, kann es passieren, dass der Copter Richtung Himmel steigt und versucht auf dem Mond

zu landen. Er steigt solange, bis der Flugakku leer ist. Also Vorsicht, ich spreche aus Erfahrung. <sup>63</sup>

### <span id="page-9-5"></span>**GPS**

Hier wird GPS aktiviert und konfiguriert. Es muss das korrekte Protokoll (NMEA oder UBLOX) ausgewählt werden und die korrekte Baudrate.

#### <span id="page-10-0"></span>**ESC/Motor Features**

**MOTOR\_STOP :** Diese Einstellung ist sehr wichtig. Wenn der Hacken hier gesetzt ist, was ich dringend empfehle, starten die Motoren NICHT wenn der Copter scharf gestellt (armed) wird. Ansonsten würden die Motoren sofort anfangen zu drehen.

**ONESHOT125 :** Hier kann das bekannte Feature Oneshot aktiviert werden sollten eure ESCs dies unterstützten.

#### **Minimum Throttle:**

Dies ist der niedrigste Wert um die Motoren zu starten. Wenn "MOTOR\_STOP" aktiviert ist drehen sich die Motoren nach dem scharfstellen auf "MINTHROTTLE" Geschwindigkeit. Den Wert findet ihr heraus, wenn ihr im Tab "Motors" die Motoren (natürlich ohne Propeller) mit dem Schieberegler startet.

#### **Middle Throttle:**

Dies ist der Wert eurer Mittelstellung der Funke. Dies sollte 1500 sein.

#### **Maximum Throttle:**

Dies ist der Wert bei Vollgas. Der Wert ergibt sich nach dem Kalibrieren der ESCS. Wählt hier nicht das Maximum sondern geht ein wenig darunter. Somit haben die Motoren bei Vollgas noch Luft zum ausgleichen und drehen nicht am Maximum.

#### **Minimum Command:**

Dies ist der kleinste Throttle Wert den die Flugsteuerung nutzten. Dieser Wert wird zum Beispiel benötigt, wenn die ESCs kalibriert werden. Standard ist 1000.

#### <span id="page-10-1"></span>**Accelerometer Trim**

Hier kann der Beschleunigungssensor in Roll und Pitch getrimmt werden.

### <span id="page-10-2"></span>**Battery Voltage**

Mit dieser Einstellung kann der Flugakku überwacht werden. Die verschiedenen Spannungen können separat eingestellt werden. Warnungen werden per Pieper/Buzzer sowie LED Blinken ausgegeben.

### <span id="page-10-3"></span>**Current Sensor**

Hier kann ein Amperemeter angeschlossen werden um den Stromverbauch zu messen. Wenn kein Sensor verbaut werden soll kann auch ein virtueller Sensor verwendet werden. Der Stromverbauch wird dann anhand der Throttlebefehle ermittelt. Hierzu muss Scale und Offset passend konfiguriert werden.

### <span id="page-10-4"></span>**Other Features**

**INFLIGHT\_ACC\_CAL:** Kalibrierung während des Fluges **SERVO\_TILT:** Wird für die Steuerung eines Gimbals genutzt. **SOFTSERIAL:** Software Seriell Port **SONAR:** Wenn ein Sonar (z.B HC-SR04) verwendet wird **TELEMETRY:** Telemetrie ausgeben **3D:** Wird benötigt wenn man 3D fähige ESC verwenden möchte. z.B Überkopf-Flug **LED\_STRIP:** Wird aktiviert wenn man RGB LED Strips steuern möchte. [Anleitung](http://blog.seidel-philipp.de/anleitung-cleanflight-ws2812-rgb-led-anschliessen-und-konfigurieren/) hier. **DISPLAY:** Für den Anschluss eines OLED Displays **BLACKBOX:** Nutztung einer Blackbox

# <span id="page-11-0"></span>**Tab: Ports**

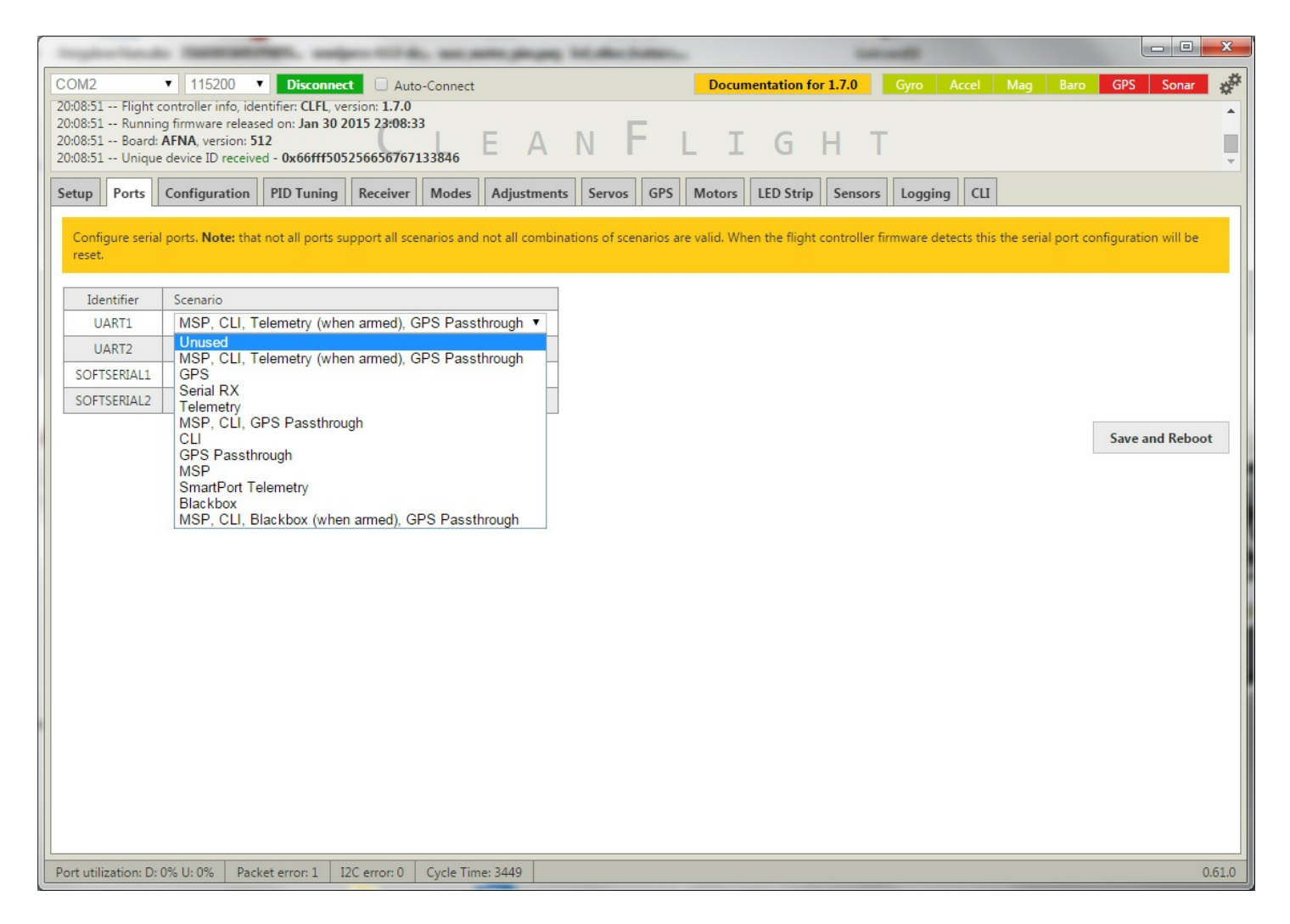

In diesem Menü kann man die Seriellen Schnittellen zuordnen. Um zum Beispiel ein Bluethooth Modul zu nutzten, muss "UART1" auf CLI stehen.

man kann das Bluethooth Modul ebenfalls nutzten wenn es auf "MSP, CLI, Telemetry (when armed) , GPS Passthrough" steht.

Nicht alle Kombinationen die man hier Einstellen kann, können auch verwendet werden. Wenn eine Kombination nicht stimmig ist, wird der Eintrag automatisch zurückgesetzt.

<span id="page-11-1"></span>**Tab: PID Tuning**

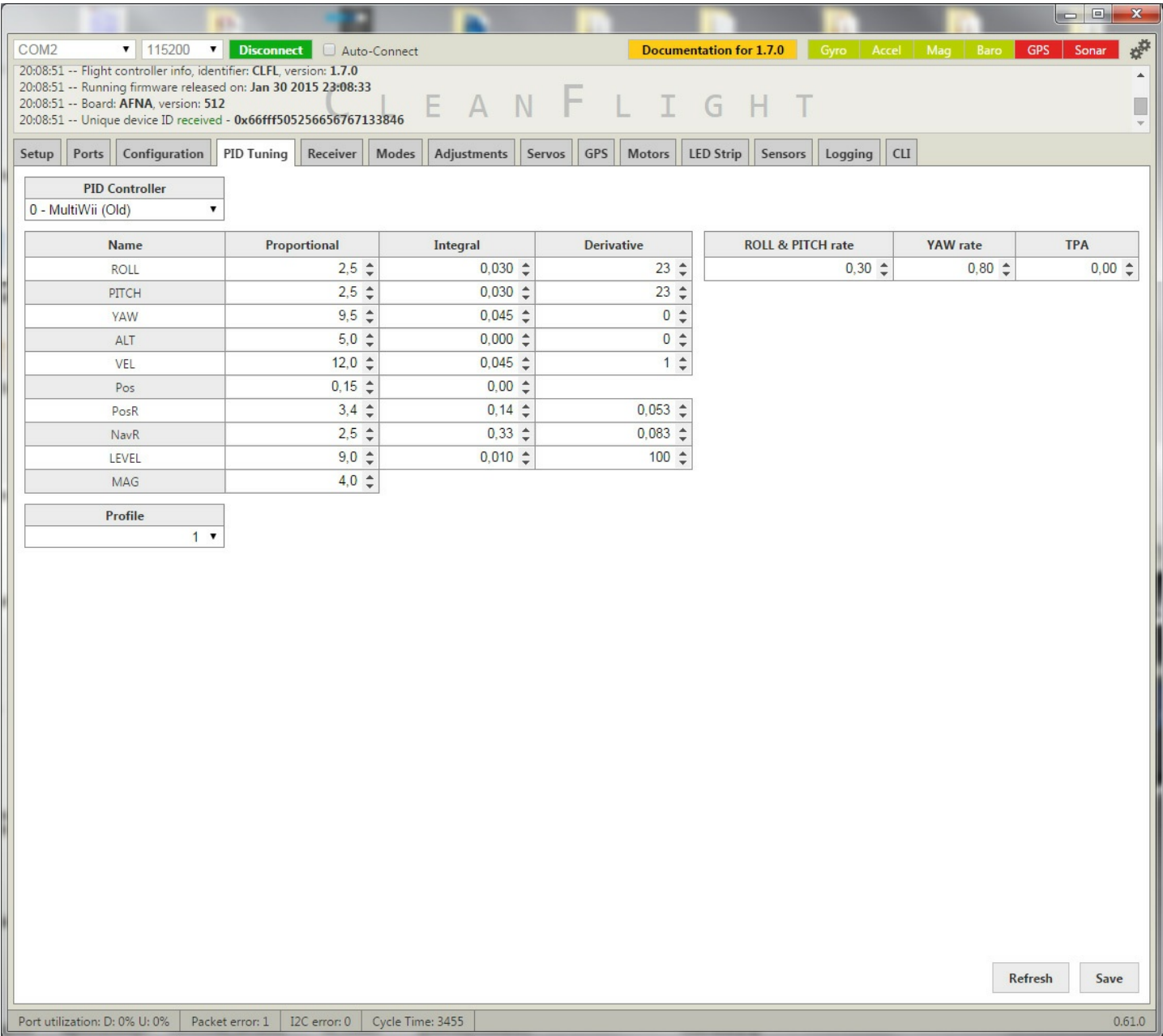

Mit PID Werten könnt ihr das Verhalten eures Copters ziemlich genau einstellen.

Vorab: Es ist völlig sinnlos andere Piloten nach deren PID-Werten zu fragen. Jeder Copter ist in seiner Zusammenstellung nahezu einzigartig.

Nahezu alle Teile an eurem Copter können die PID Werte beeinflussen.

Dazu gehört die Bauform (Frame), Propellertyp, Lipo, Regler, Motoren usw. Gewicht und Schwerpunkt sind ausschlaggebend für eure PID Werte.

Ändert ihr eine der oben aufgeführten Dinge, müsst ihr unter Umständen die PID-Werte neu einstellen.

### <span id="page-12-0"></span>**Was sind PID-Werte?**

Wir gehen mal davon aus, dass euer Copter vor euch perfekt auf der Stelle schwebt und plötzlich durch einen Windstoß beeinflusst wird.

Diese Änderungen merken die verschiedenen Sensoren des Copters und er wird versuchen dagegen steuern. Dieses Steuern kann man mit den PID Werten einstellen.

### <span id="page-12-1"></span>**Erklärung: P-Wert**

Mit dem P-Wert kann man die Stärke und Schnelligkeit einstellen wie der Copter gegensteuert um in die

Ausgangslage zu kommen. Dabei ist nicht der Ausgangspunkt gemeint sondern nur die Lage. Je höher der P-Wert ist desto schneller steuert der Copter gegen.

## <span id="page-13-0"></span>**Erklärung: I-Wert**

Bei kleiner Lageänderung muss der Copter nicht zwingend dagegen steuern und bei einer großen Lageänderung sollte der Copter unbedingt dagegen steuern. Mit dem I-Wert wird festgelegt bei welcher Intensität der Lageänderung der Copter dagegen steuert. Ist der I-Wert zu hoch, kann es sein, dass der Copter bei jedem "Lüftchen" versucht dagegenzusteuern. Es kann vorkommen, dass der Copter zu zittern anfängt.

### <span id="page-13-1"></span>**Erklärung: D-Wert**

Mit dem D-Wert legt ihr die Aufteilung der Steuerungsgewalt zwischen Pilot und Flugsteuerung fest. Beträgt der Wert 0 wird der Copter nichts mehr machen, bei Maximum wird der Copter alleinig die Steuerung übernehmen. Hier müsst ihr testen, welche Werte zu euch am besten passen.

# <span id="page-13-2"></span>**Tab: Receiver**

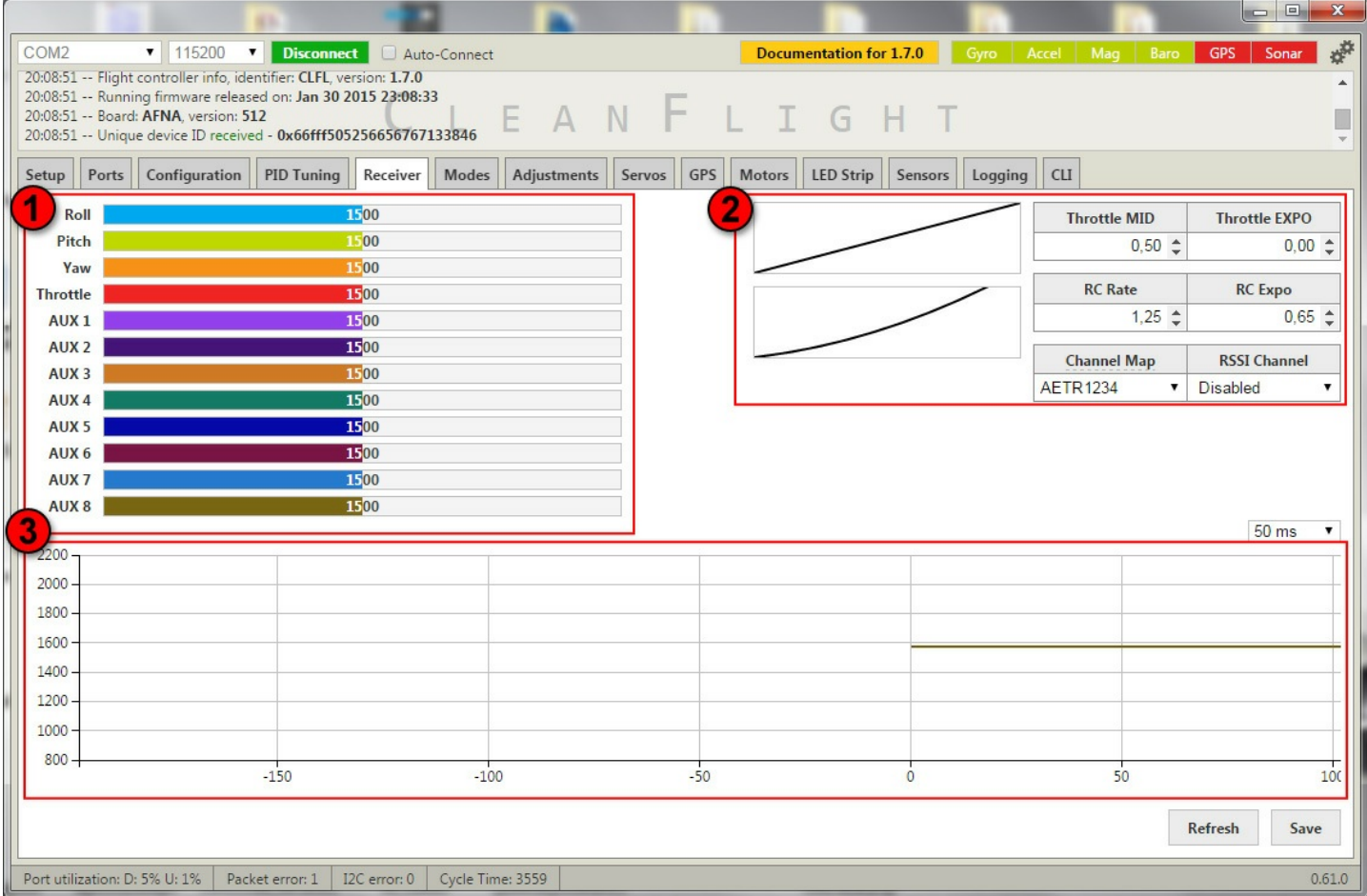

### <span id="page-13-3"></span>**Kanalübersicht**

In diesem Tab könnt ihr die Verbindung zu eurer Funke testen und konfigurieren.

Kasten 1 zeigt alle verfügbaren Kanäle an und deren aktuelle übermittelten Wert wenn die Funke mit der Naze32 verbunden ist.

Wichtig ist, dass alle Sticks (YAW, PITCH und ROLL) in Mittelstellung einen Mid-Wert von 1500 ausgeben. Wenn

ihr eure Sticks also nicht bewegt muss immer 1500 +/- 2 anzeigen. Würde zum Beispiel der Wert bei YAW in Mittelstellung 1590 anzeigt, würde sich der Kopter langsam drehen wenn man ihn schweben lassen würde. Die meisten Funken bietet die Funktion Subtrim. Damit kann man die einzelnen Kanäle fein abstimmen sodass alle auf die gewünschten 1500 kommen.

Minimal sollte der Wert ca 1000 sein und maximal ca 2000.

Hier die Kanalübersicht einer Funke im Mode 2:

```
linker Stick hoch runter = Throttle (Gas)
nach unten = 1000
nach oben = 2000
linker Stick links/rechts = Yaw (Drehen)
nach links = 1000
nach rechts = 2000
rechter Stick hoch/runter = Pitch
nach unten = 1000
nach oben = 2000
rechter Stick links/rechts = Roll
nach links = 1000nach rechts = 2000
```
Testet diese Werte mit eurer Fernbedienung. Es kann sein, dass Kanäle invertiert oder getauscht werden müssen. Am Ende sollten die Sticks wie oben beschrieben reagieren.

Im zweiten Kasten können folgenden Einstellungen getätigt werden:

### <span id="page-14-0"></span>**Throttle MID**

Dies ist der Wert in dem euer Kopter auf einer Höhe schweben sollte. Dies ist bei jedem Kopter anders und muss durch ausprobieren herausgefunden werden. Beispiel: Wenn euer Kopter bei 50% Gas (also Mittelstellung Thottle) für längere Zeit schwebt ohne, dass ihr nachjustieren müsst habt ihr den korrekten wert gefunden und ihr könnt 0,5 eintragen. Die 0,5 steht für 50% Gas. Bei schwereren Coptern kann es vielleicht bei 60% sein oder bei über motorisierten Koptern schon bei 45%. [Weitere](http://copter.ardupilot.com/wiki/ac_throttlemid/) Infos hier

### <span id="page-14-1"></span>**Throttle EXPO**

Mit diesem Wert könnt ihr die Gaskurve verändern. Dies wird oft benutzt um im Bereich 45%-55% Gas eine feinere Abstimmung zu erlangen. In diesem Bereich reagiert der Copter dann genauer. Sobald man aus diesem Bereich heraus kommt reagiert der Copter langsamer. Das ganz geht natürlich auch andersherum. Mit der richtigen Einstellung soll es für viele einfacher sein die Höhe zu halten. Wer sich an eine lineare Gaskurve gewöhnt ist wird vermutlich Schwierigkeiten haben. Also am besten einfach rantasten und testen.

### <span id="page-14-2"></span>**RC Rate / RC Expo**

#### Zitat von: [Alexinparis](http://www.multiwii.com/forum/viewtopic.php?f=17&t=1346#p10251) 2012

*At the beginning, there was only the pitch / roll rate settings. It was introduced because the looping and flips were way to slow with default settings. The principle is to decrease to correction control when the sick is far from the center.* This way, the rotation rate is less constrained when the sticks are not centered => with a value of 1, *you will have the maximum possible rotation rate and the ability to do multiple flips per seconds.*

*It acts as a "super expo", and you it doesn't change the accuracy near the center.*

*The RC RATE was introduced after specially for Warthox The purpose is just to be able increase the rotation rate in a linearly way.*

*So it depends on what you expect.*

*– want to fly cool and be able to do fast flips sometimes => pitch/roll rate*

*– want a very nervous multi in all circumstances => rc rate*

*Now you have the choice, and you have also the rc expo curve acting as a third parameter.*

#### **Channel Map**

Hier kannst du die Reihenfolge der Kanäle ändern falls deine Funke sie anders sortiert hat. In der Regel wird an dieser Option nichts geändert und ggf. nur an der Funke angepasst, sodass die Kanalsortierung übereinstimmt.

#### **RSSI Channel**

RSSI = (R)elative (S)ignal (S)trength (I)ndicator gibt die Empfangsstärke wieder. Diese Information gibt Auskunft über die Signalstärke der Funke zum Empfänger. Vor allem die FrSky Module unterstützten RSSI, welche frühzeitig eine Warnung ausgeben wenn sollte die Verbindung drohen abzubrechen.

Im dritten Kasten, werden alle Kanäle als Graphen dargestellt und können überprüft werden wie das Signal ankommt.

#### **Tipp: Den Copter scharf stellen ohne einen AUX Kanal zu konfigurieren ("arming" oder auch "armen" genannt)**

Das "Arming/Disarming" mache ich nicht per Schalter sondern per Stick (Throttle/Yaw).

Das geht wie folgt: Linker Stick nach unten-rechts: Multicopter ist **scharf** Linker Stick nach unten-links: Multicopter ist **nicht scharf**

Das hat folgende zwei Vorteile:

1. Du sparst dir einen Kanal

2. Nach ein paar Sekunden wird das "arming" deaktiviert, wenn du keine Stick-Bewegungen machst. Das ist ein nettes Sicherheitsfeature.

<span id="page-15-0"></span>**Tab: Modes**

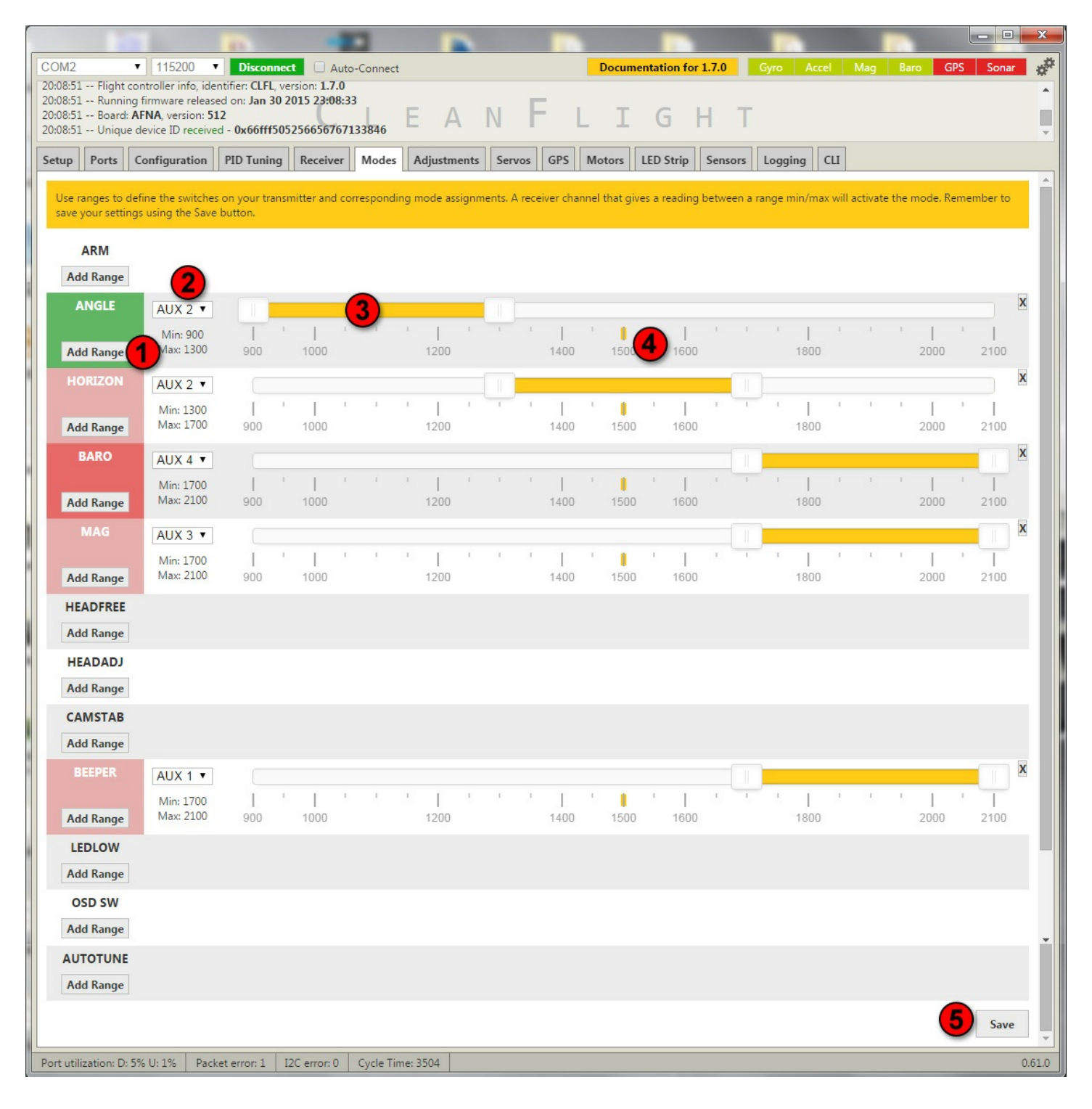

Dieser Tab wird vor-allem dazu verwendet um zwischen einzelnen Flugmodi zu schalten.

### <span id="page-16-0"></span>**Mode/Funktion auf einen Kanal konfigurieren**

1. Mit einem Klick auf "Add Range" kann ein neuer Schieberegler erstellt werden. Der gelben Schieberegler kann eine beliebige Spanne eines Wertes einfangen.

- 2. Die eingestellte Spanne überwacht den Aux-Kanal den man ausgewählt hat.
- 3. Die eingestellte Spanne kann nun auf dem Kanal verschoben werden und wird aktiv, wenn der Wert auf dem Kanal in dieser Spanne liegt
- 4. Der kleine gelbe Balken zeigt den aktuellen Wert auf dem jeweiligen Aux Kanal an.
- 5. Nachdem ihr eure Modis konfiguriert habt, nicht vergessen zu speichern.

Was genau ist nun in dem oberen Bild eingestellt.

AUX 2 ist ein 3Fach Schalter. Aus dem Bild heraus kann man dies allerdings nicht sehen. Warum ein 3-Fach Schalter verwendet wurde erkennt ihr gleich.

… Wenn der Schalter auf dem AUX Kanal 2 die **erste** Stellung schaltet ist der "**Angle**" Modus aktiv.

…Wenn der Schalter auf dem AUX Kanal 2 die **zweite** Stellung schaltet ist der "**Horizon**" Modus aktiv.

…Wenn der Schalter auf dem AUX Kanal 2 die **dritte** Stellung schaltet ist der "**Acro/Manuell**" Modus aktiv.

Dieser Modus muss nicht extra ausgewählt werden. Der Modus ist immer dann aktiv, wenn keiner der anderen Modi aktiv ist.

Außerdem:

AUX-Kanal 4 aktiviert den Flug mit einem Barometer und hält automatisch die Höhe

AUX-Kanal 3 aktiviert den Magnetometer.

AUX-Kanal 1 aktiviert einen Pieper um das Modell besser lokalisieren zu können.

# <span id="page-17-0"></span>**Übersicht: Mode-Funktionen**

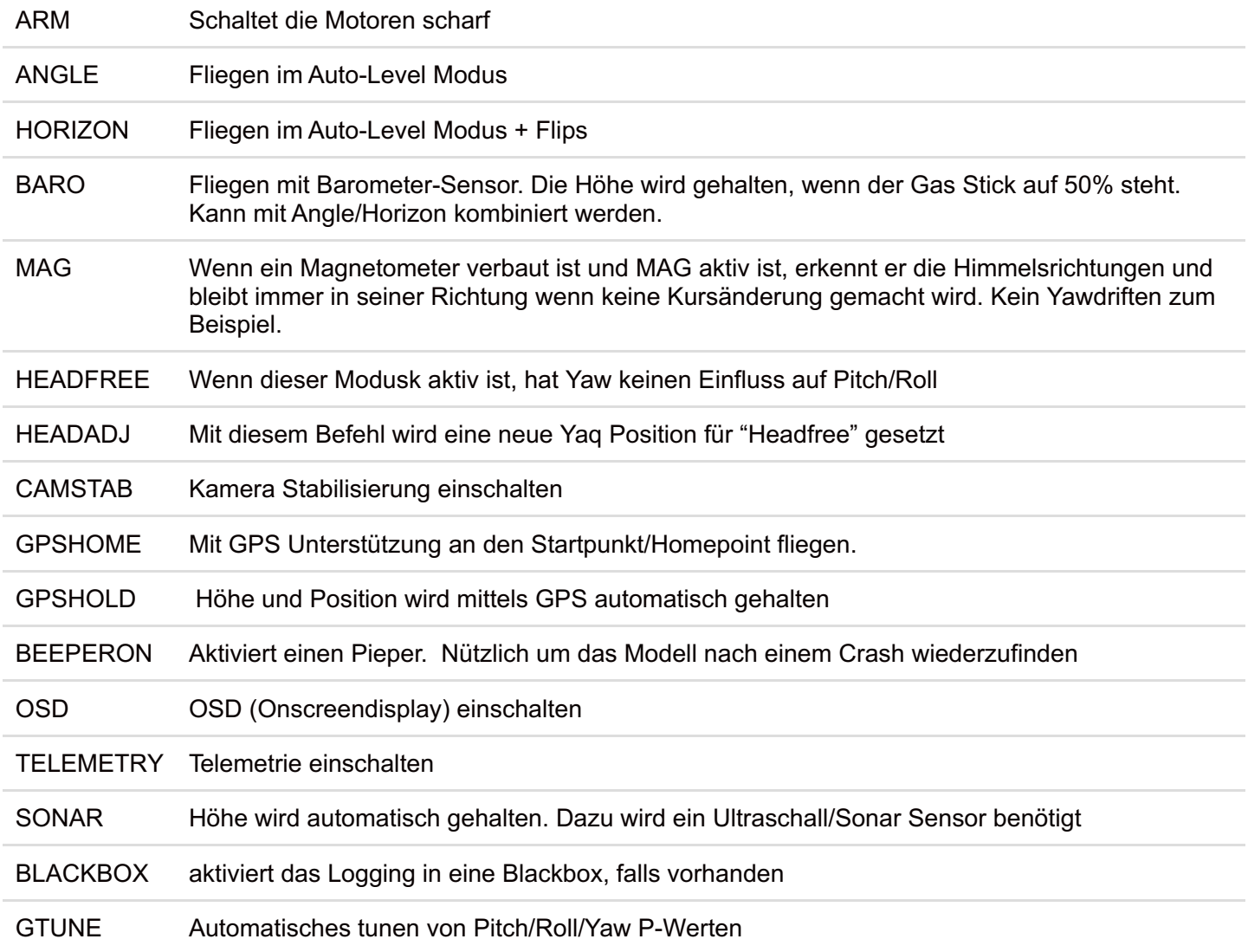

# <span id="page-17-1"></span>**Tab: Adjustments**

work in progress

### <span id="page-17-2"></span>**Tab: Servos**

work in progress

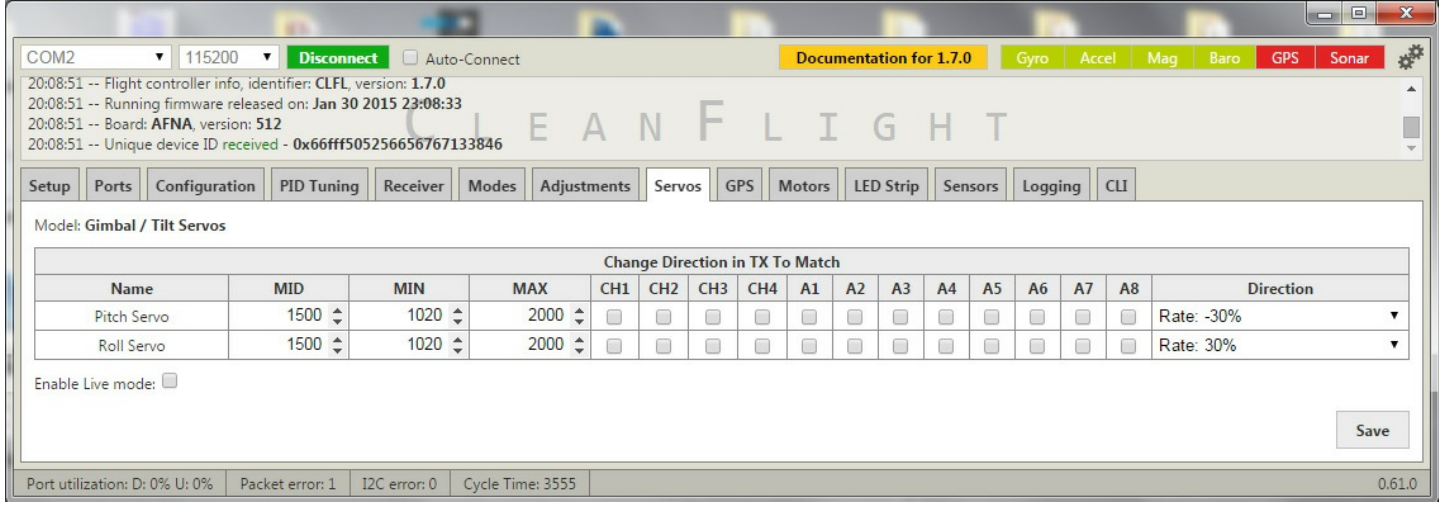

#### work in progress

# <span id="page-18-0"></span>**Tab: GPS**

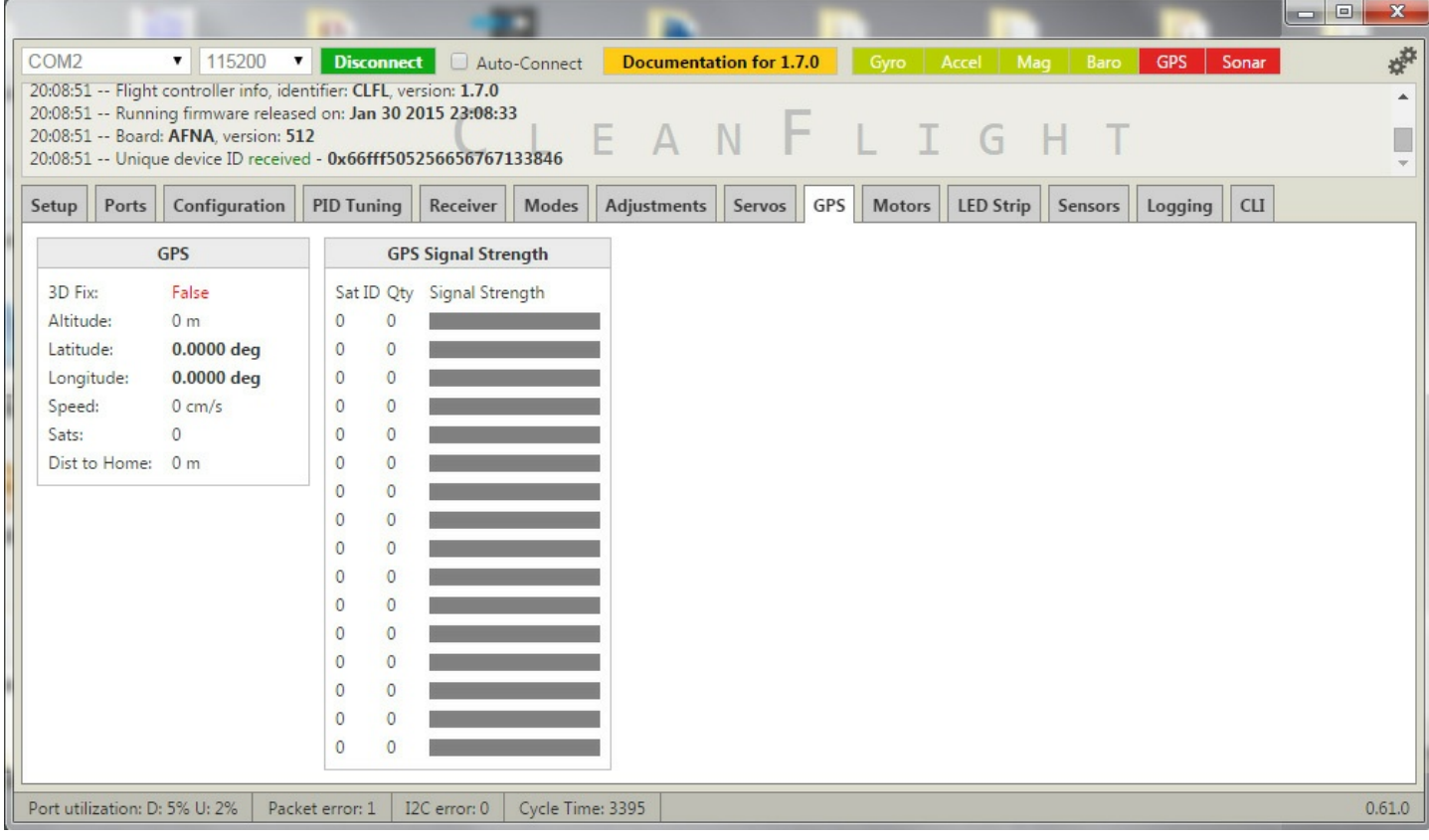

### work in progress

## <span id="page-18-1"></span>**Tab: Motors**

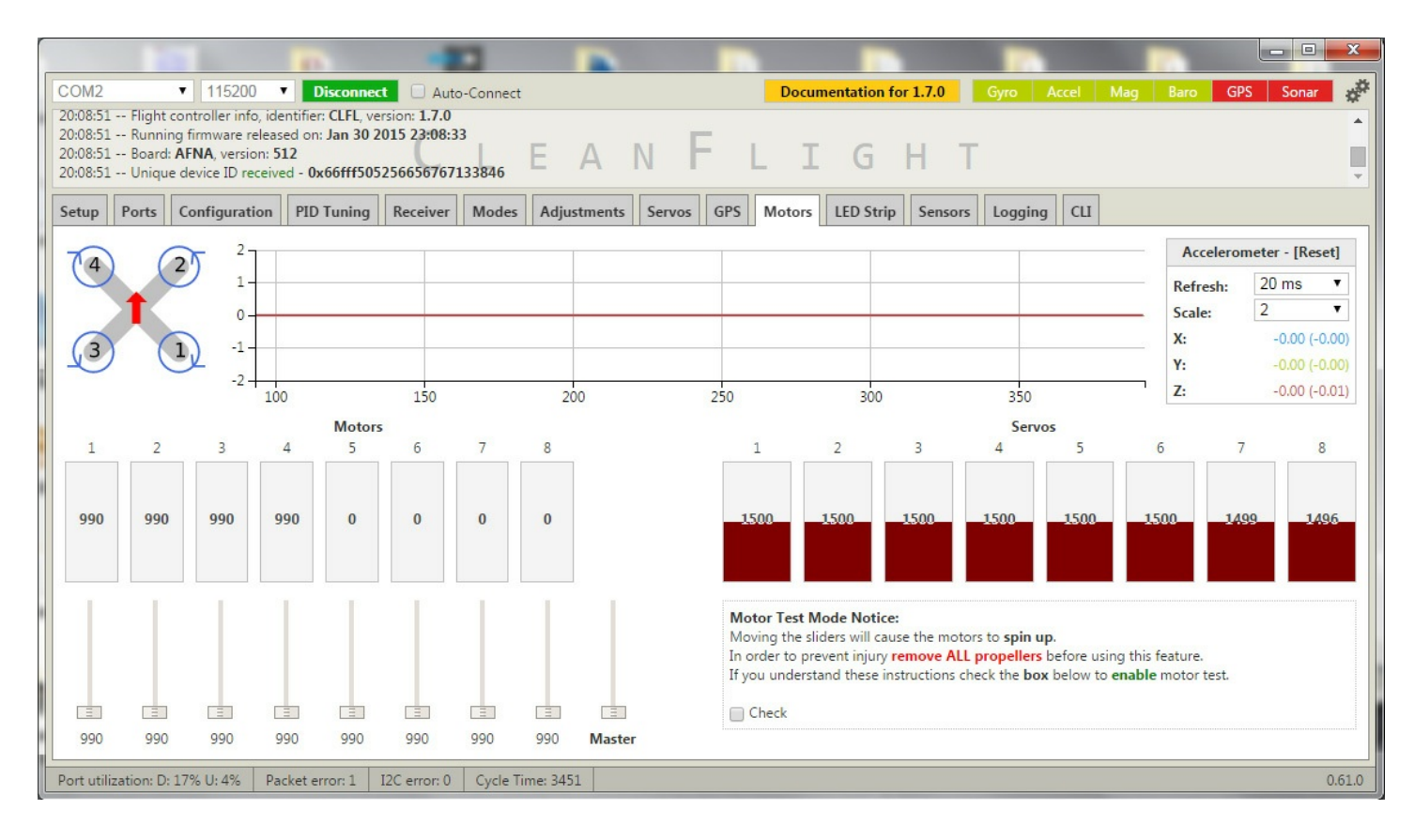

In diesem Tab könnt ihr eure Motoren testen oder zum Beispiel eure ESCs kalibrieren. Außerdem kann man hier die Servowege ebenfalls einsehen, falls ihr welche verbaut habt.

Eure Motoren werden mit den Nummern 1-8 angezeigt. Mit dem Schieberegler unter jedem Motor kann jeder Motor einzeln angesteuert und getestet werden.

Mit dem Master Schieberegler können alle gleichzeitig getestet werden.

Bitte nehmt wie Warnung erst, und **ENTFERNT** bevor ihr die Motoren einschaltet **ALLE PROPELLER**!

ESCs kalibrieren funktioniert wie folgt:

1. Naze32 per USB anschließen und in den Motor Tab wechseln. Die "Check"-Box unter der Warnung aktivieren und den Masterregler komplett nach oben schieben.

2. Nun einen Akku verbinden. Die ESCs machen nun einen bestimmten Ton und signalisieren, dass sie Bereit für die Kalibrierung sind.

3. Nun mit einem Klick den Schieberegler auf 0 setzten. Nicht ziehen, sondern mit einem Klick auf das untere Ende. Danach sollten alle ESCs die Kalibrierung mit einem Piepen bestätigen.

4. Eure ESCs sind kalibriert.

<span id="page-19-0"></span>**Tab: LED Strip**

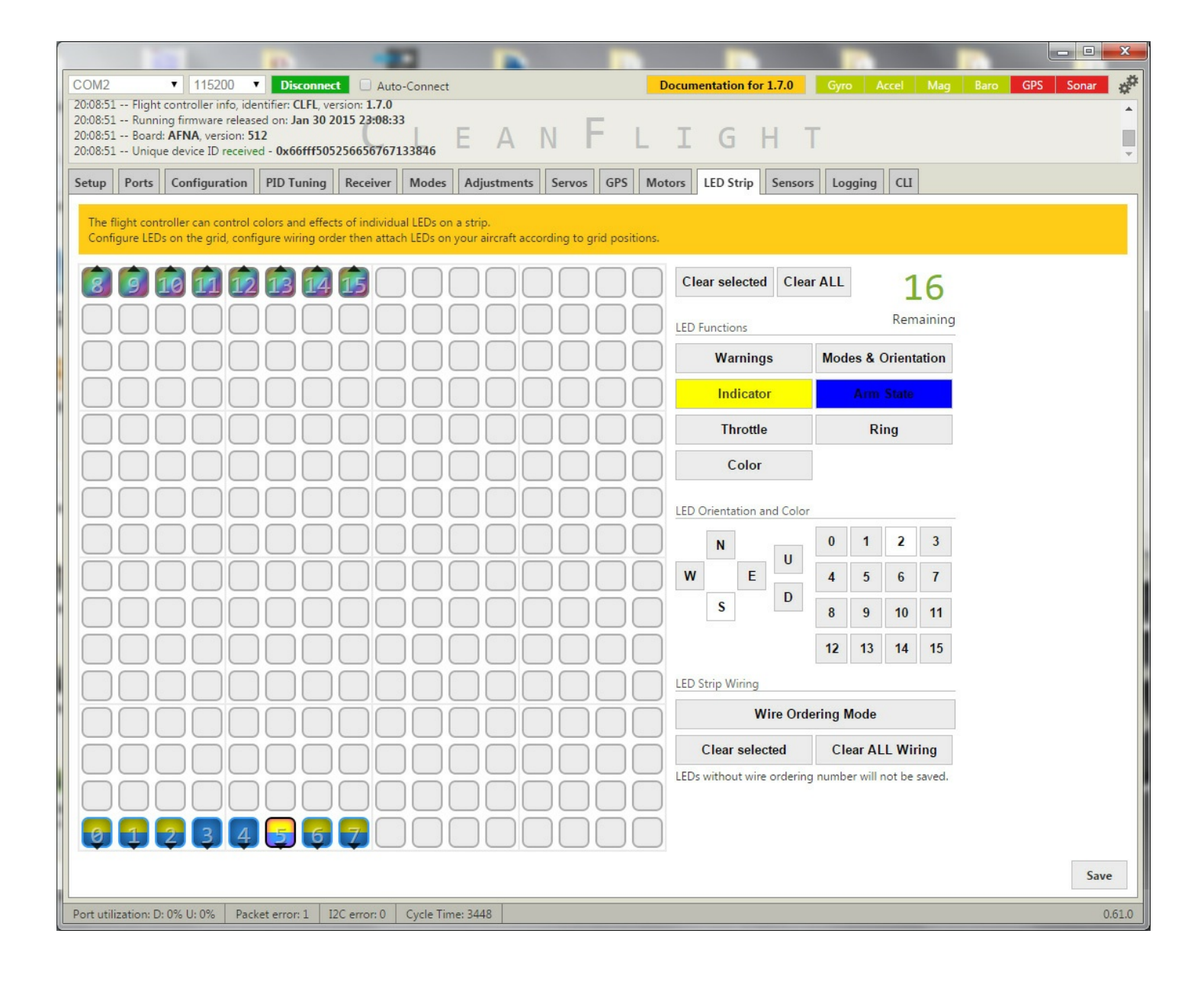

work in progress

<span id="page-20-0"></span>**Tab: Sensors**

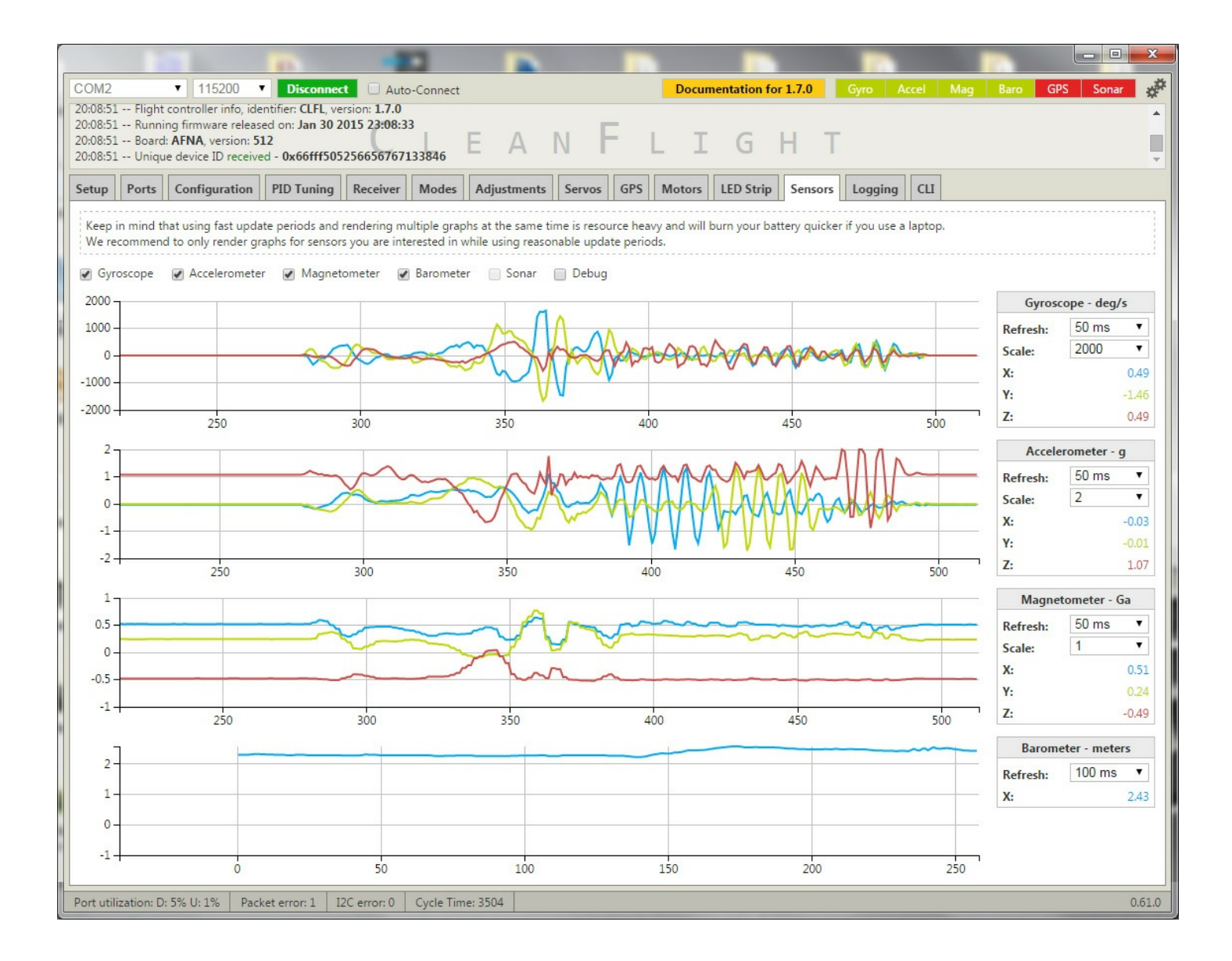

#### work in progress

### <span id="page-21-0"></span>**Tab: Logging**

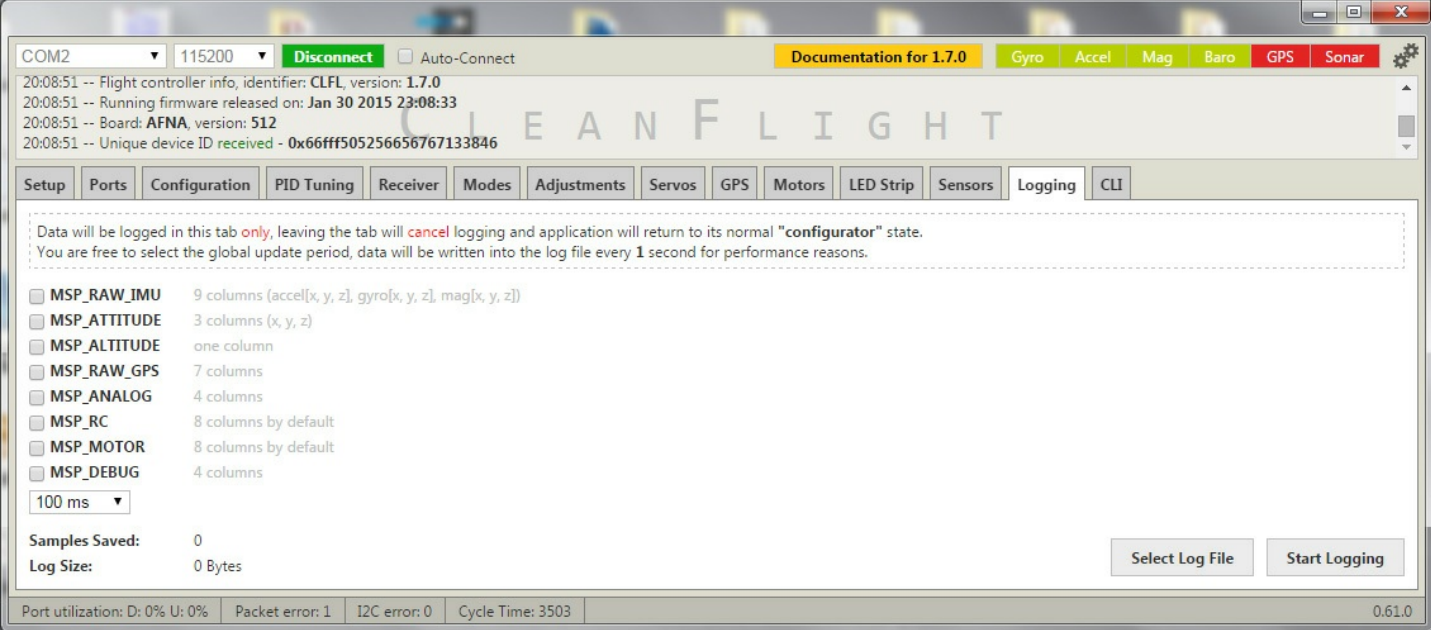

# <span id="page-22-0"></span>**Tab: CLI**

"

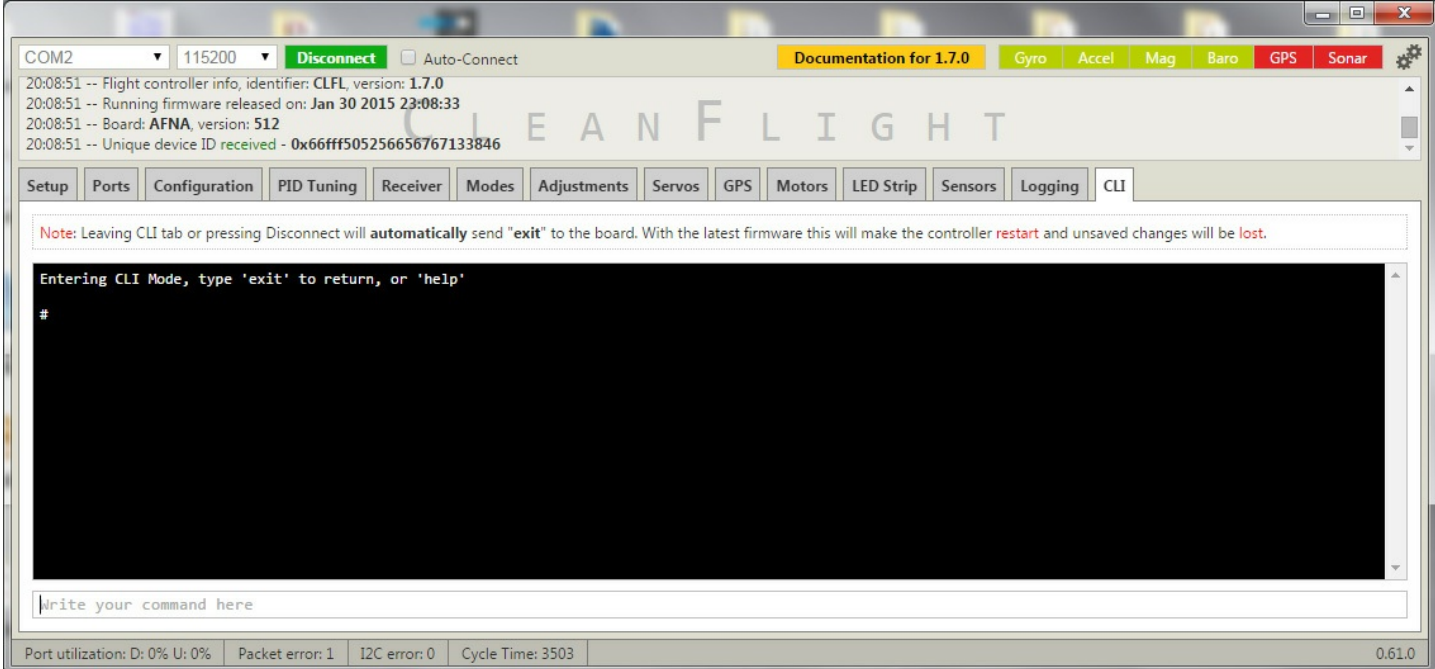

**Wenn euch der Artikel gefallen hat, lasst es mich wissen.**

**Bei Fragen, Anregungen und Kritik bitte ich euch diese unten in die Kommentare zu schreiben.**

Phils Blog © 2015. All Rights Reserved.